# **Oficina Tecnologias Digitais Acessíveis Ferramentas Windows e LibreOffice**

Prof ª. Mª. Tatiele Bolson Moro Moderadores: Luan da Silva Thaís Pires

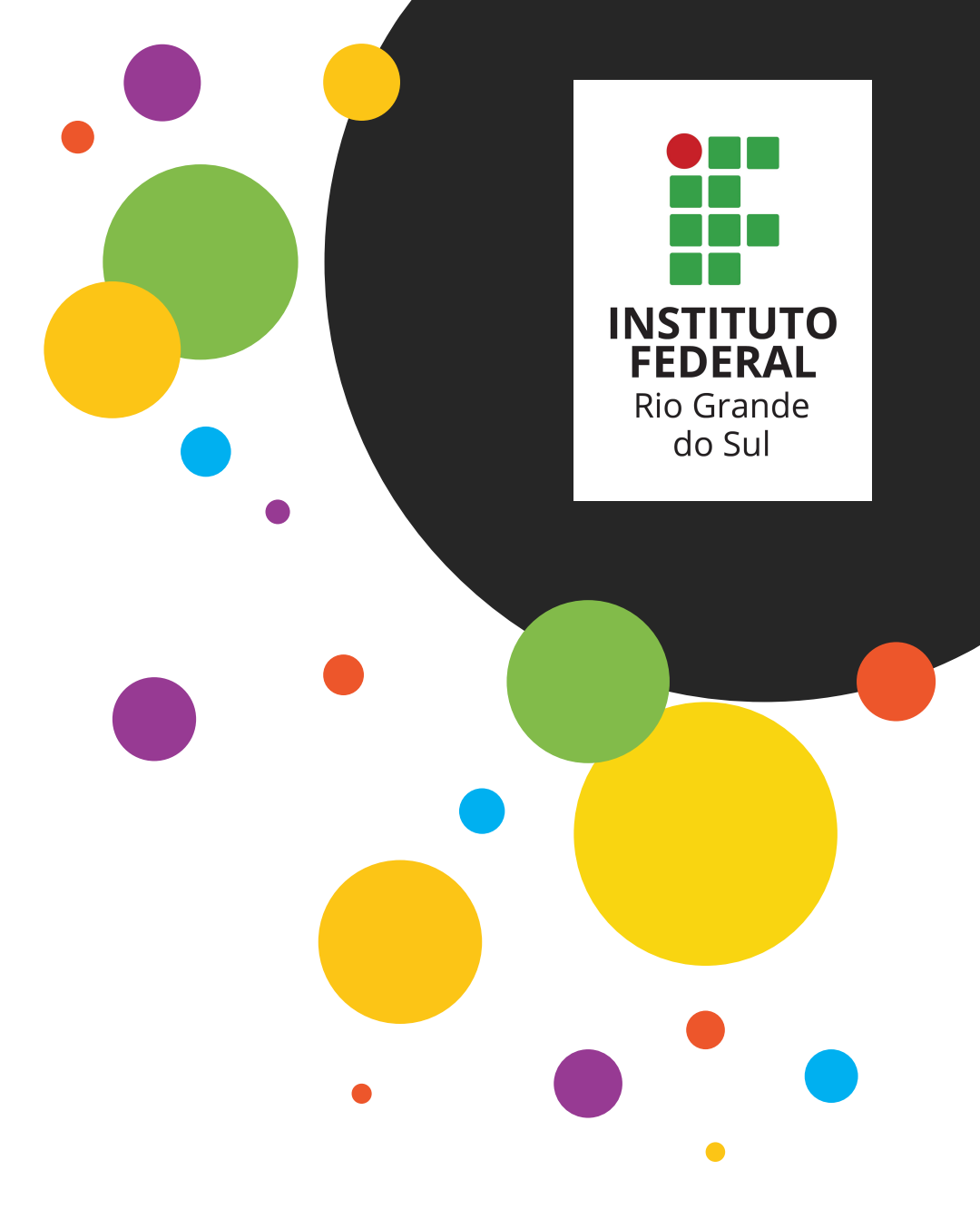

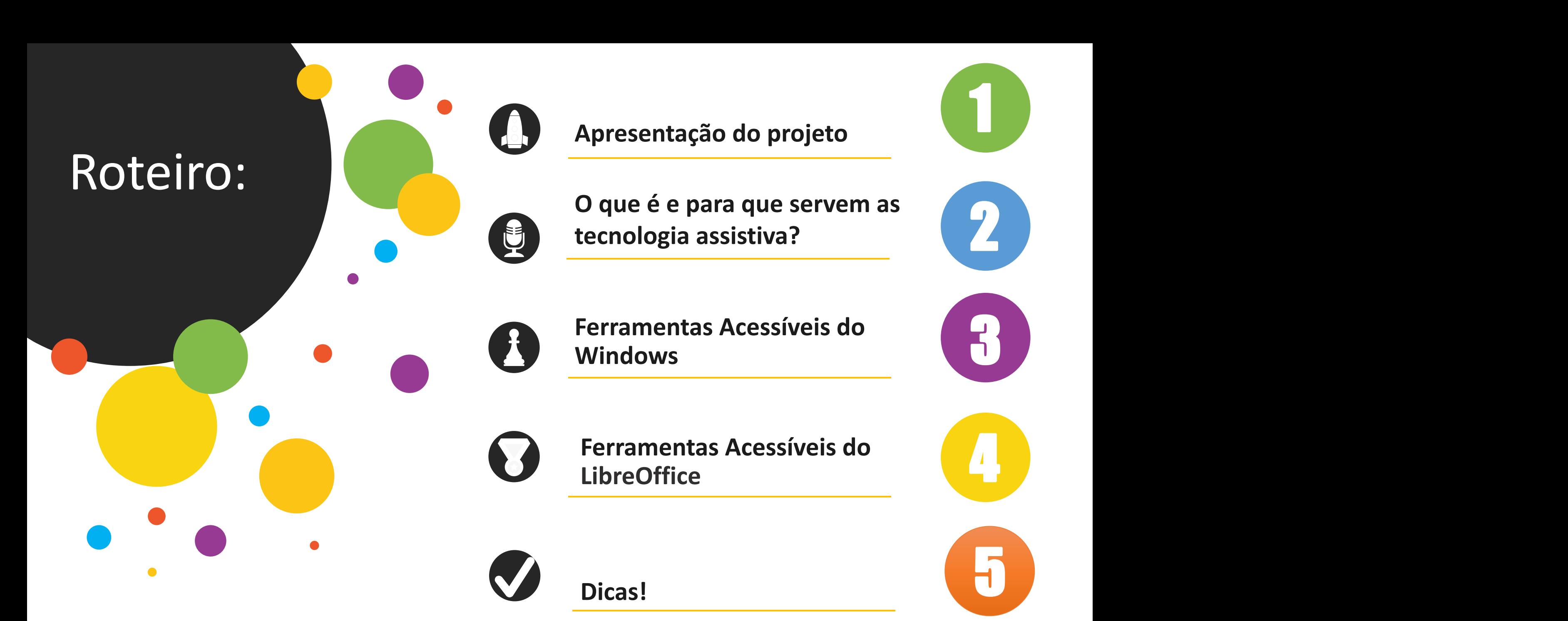

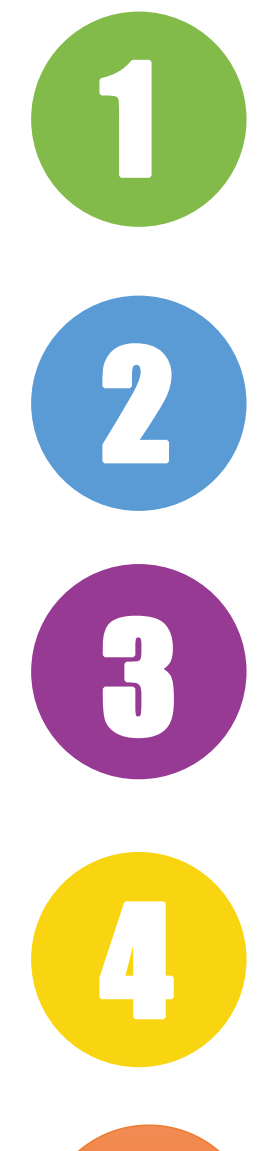

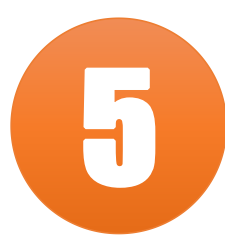

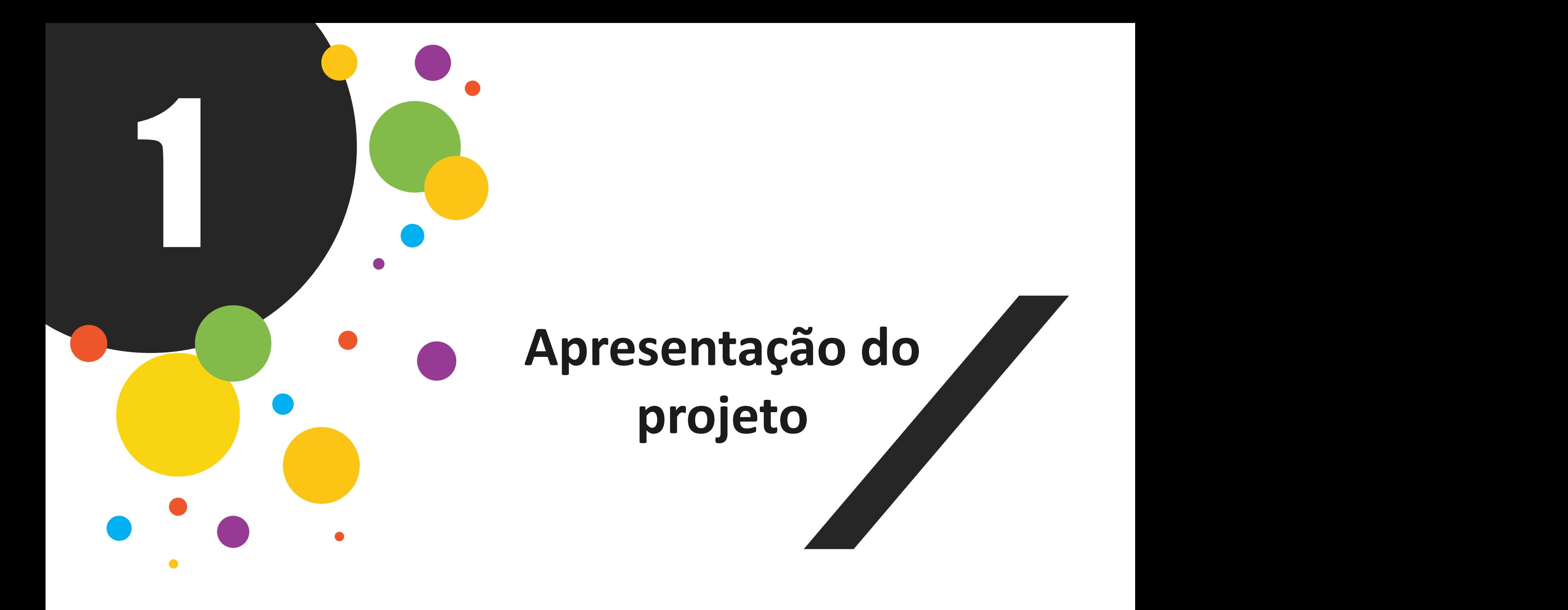

#### **"Ajudas técnicas e recursos de acessibilidade à inclusão escolar no campus Caxias do Sul-IFRS"**

Tem como objetivo apoiar os processos de escolarização dos estudantes com deficiência física/paralisia cerebral do campus Caxias do Sul, por meio de estudo de caso direcionado ao desenvolvimento de ajudas técnicas e recursos de acessibilidade.

Para tanto, o projeto visa sustentar e fortalecer as ações do Grupo de Trabalho "Ajudas técnicas e recursos de acessibilidade" vinculado ao Núcleo de Atendimento às Pessoas com Necessidades Educacionais Específicas (NAPNE) do campus Caxias do Sul.

O projeto estrutura suas ações de ensino e extensão a partirda pesquisa, de modo que o conhecimento produzido e sistematizado será disseminado em ações de extensão, na forma de palestra e oficinas à comunidade interna e externa. Além disso, o projeto é um meio para estudantes, refletirem e ampliarem seus conhecimentos sobre a área da Tecnologia Assistiva.

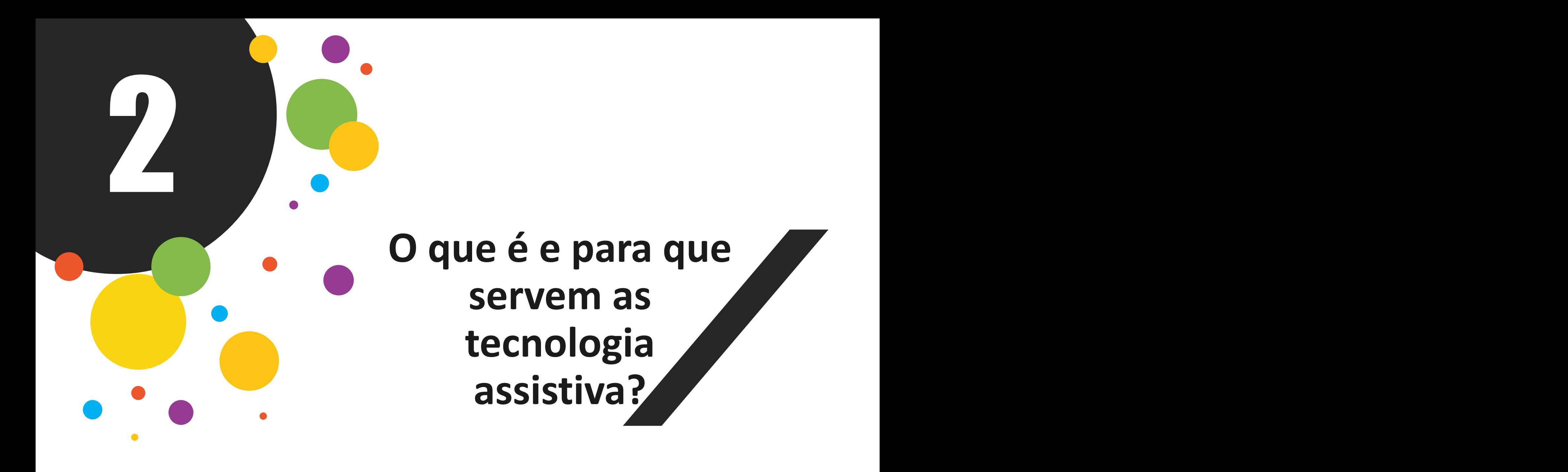

É um termo ainda novo, utilizado para identificar todo o arsenal de Recursos e Serviços que contribuem para proporcionar ou ampliar habilidades funcionais de pessoas com deficiência e consequentemente promover Vida Independente e Inclusão.

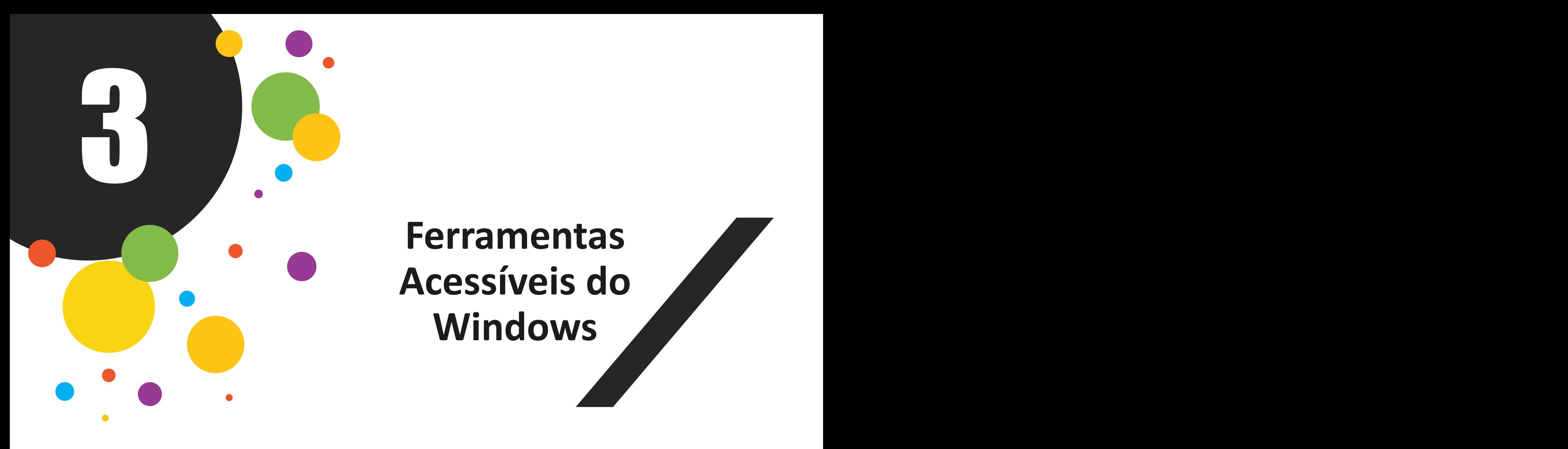

# **Ferramentas Acessíveis do Windows**

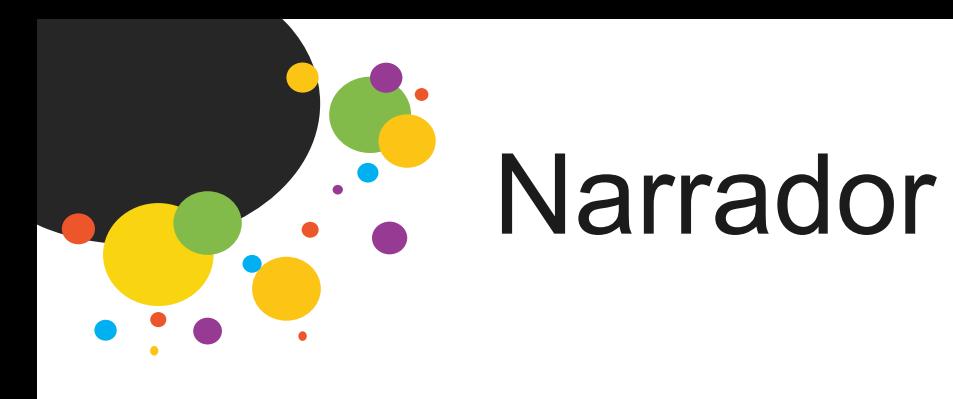

 $\exists$ O Narrador permite que você use seu<br>computador sem um mouse para concluir<br>tarefas comuns caso você seja cego ou<br>deficiente visual. Ele lê e interage com itens da<br>tela, como texto e botões. Use o Narrador para<br>ler e escreve computador sem um mouse para concluir tarefas comuns caso você seja cego ou deficiente visual. Ele lê e interage com itens da tela, como texto e botões. Use o Narrador para ler e escrever emails, navegar na Internet e trabalhar com documentos.

• Para acessar o narrador e para parar de ler

tecla do logotipo do Windows  $\blacksquare$  + Ctrl + Enter

• Configurações do Narrador:

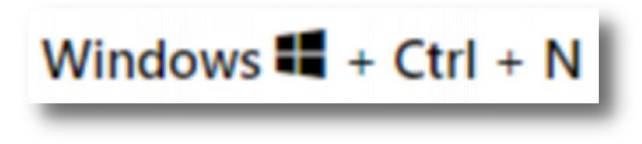

**Caps Lock + F1 Acessa todos os comandos do Narrador**

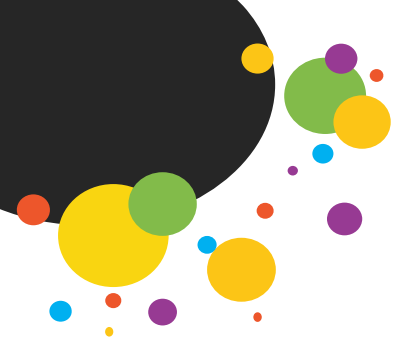

## Lupa e zoom (navegador)

• Para acessar a lupa:

Windows  $\blacksquare$  + Sinal de adição (+)

• Para fechar a lupa:

Windows  $\blacksquare$  + Esc

Com o mouse:

Ctrl + Alt + roda de rolagem do mouse

Basta acessar configurações e alterar o zoom conforme necessário...

**Podemos usar também a tecla CTRL + '+' ou '-'**

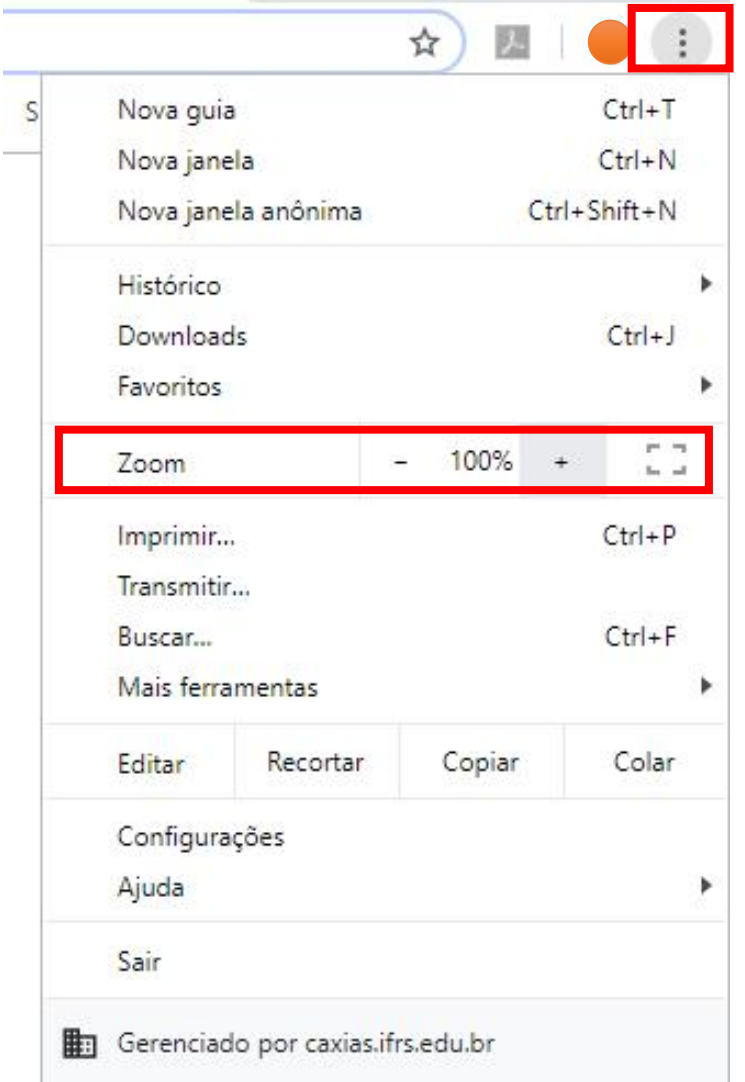

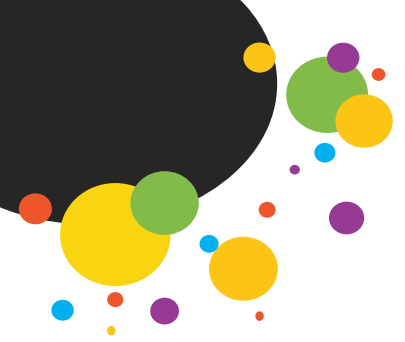

### Personalizar o tamanho de itens da tela

Você pode ajustar o tamanho de texto, ícones e outros itens da tela para facilitar a visualização.

Iniciar <sup>1</sup>, então selecione Configurações . Facilidade de Acesso + > Tela –.

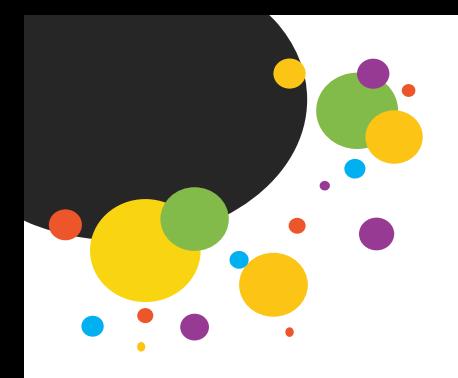

#### Melhorar o contraste

É uma opção para pessoas com médio ou grande deficit visual. Deixa o fundo da página totalmente preto com as letras em branco, podendo ser associado à troca do tamanho das letras.

Selecione o botão Iniciar  $\blacksquare$ , então selecione Configurações  $\textcircled{3}$  > Facilidade de Acesso  $\mathbb{G}$  > Alto contraste  $\mathbb{G}$  e alterne o botão em Ativar alto contraste.

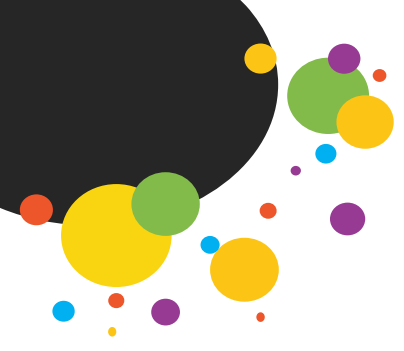

## Receber notificações visuais para sons

Se você tiver algum problema para ouvir alertas de áudio, você configurar seu computador para exibi-los<br>
visualmente.

Iniciar  $\blacksquare$  e escolha Configurações  $\otimes$  > Facilidade de Acesso  $\Diamond$  > Áudio $\Diamond$ . Mostrar alertas de áudio visualmente,

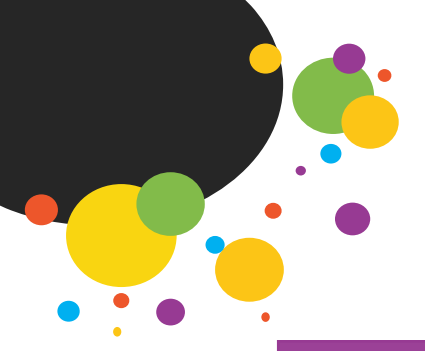

### Usar o teclado virtual

O Windows conta com uma ferramenta integrada chamada de teclado virtual, que pode ser usada no lugar de um teclado físico para se movimentar na tela do computador ou inserir texto. Ele exibe um teclado visual com todas as teclas padrão. Assim, você pode usar o mouse ou outro dispositivo apontador para selecionar as teclas.

Iniciar  $\blacksquare$ , então selecione Configurações  $\otimes$  > Facilidade de Acesso  $\mathbb{G}$  > Teclado e então ative a alternância em Usar o Teclado Virtual.

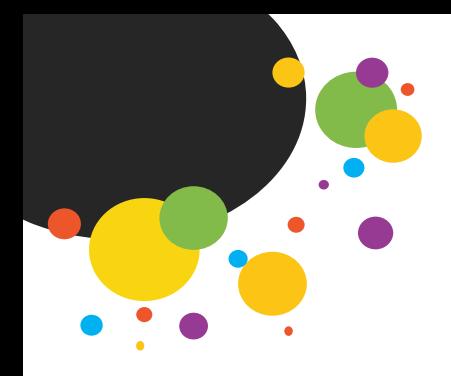

#### Facilitar o uso do mouse

Iniciar  $\blacksquare$  e selecione Configurações  $\otimes$  > Facilidade de Acesso  $\bigcirc$  > Mouse  $\mathbb O$ .

Para aumentar ou facilitar a visualização do feedback do ponteiro do mouse, do cursor de texto e do toque

> Iniciar <sup>1</sup> e selecione Configurações  $\otimes$  > Facilidade de Acesso  $\mathbb{G}$  > Cursor e ponteiro  $\mathbb{A}$ .

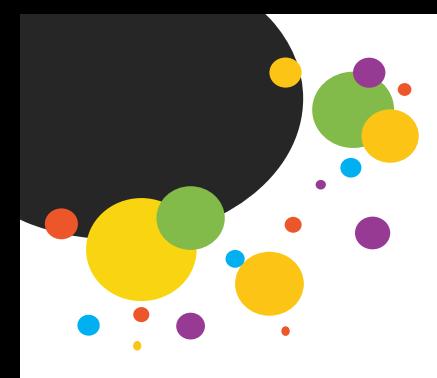

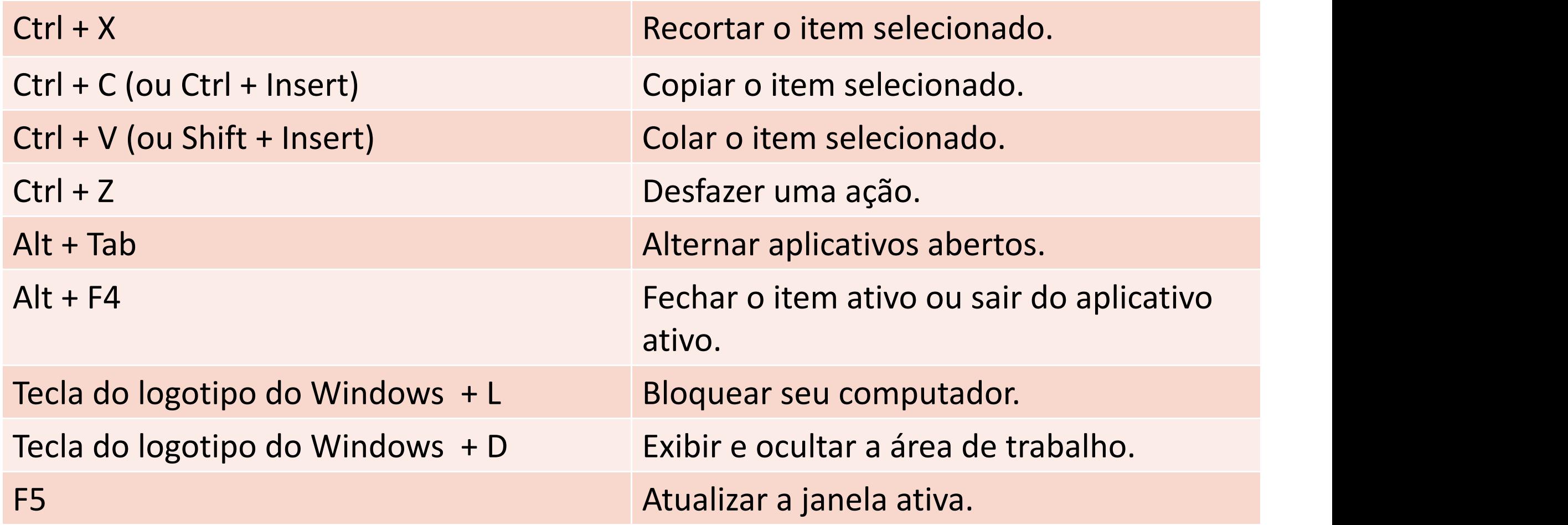

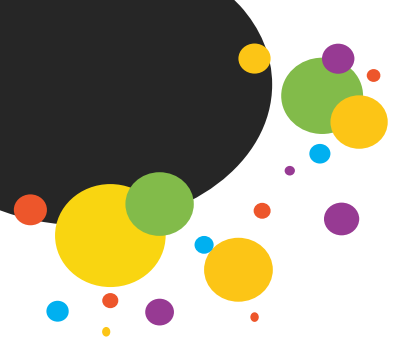

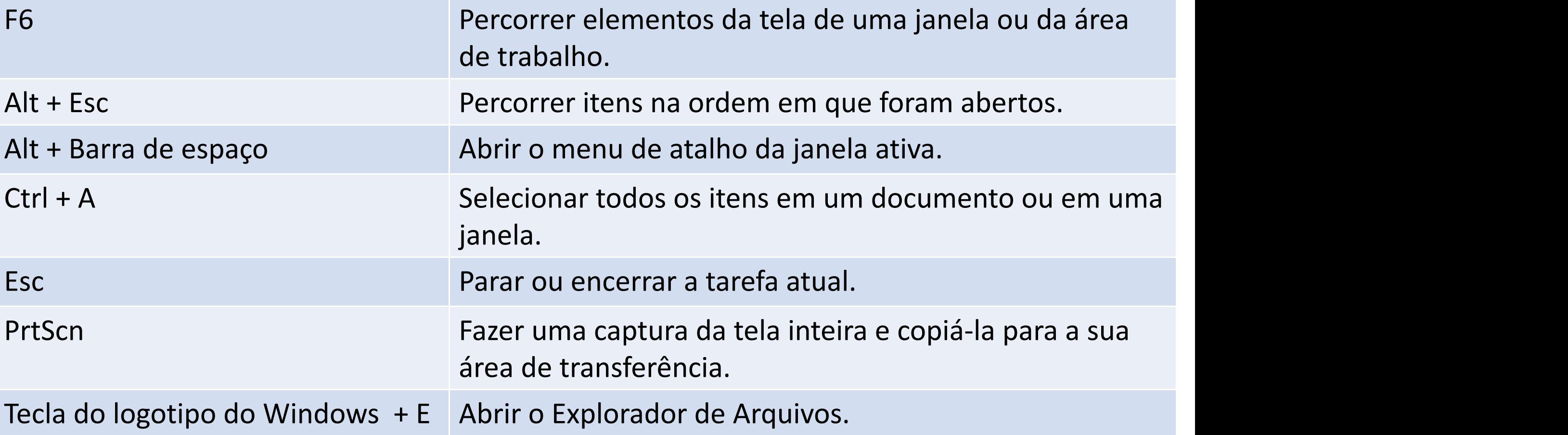

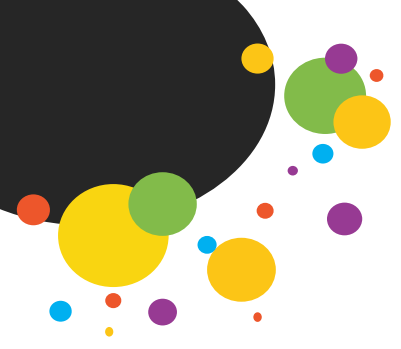

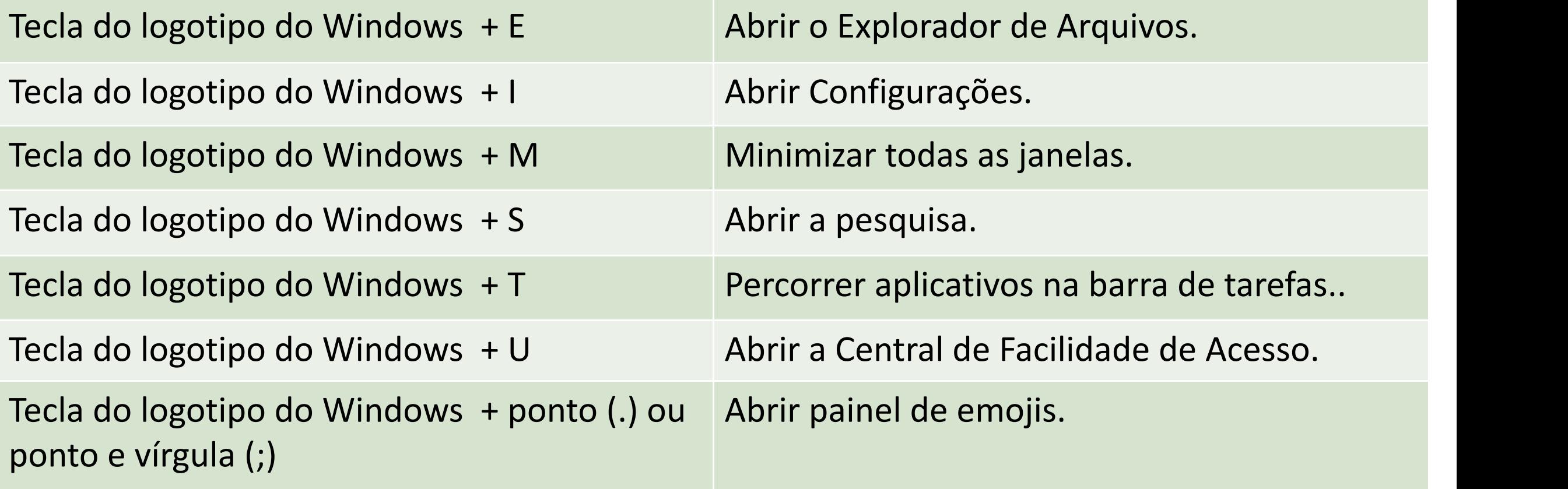

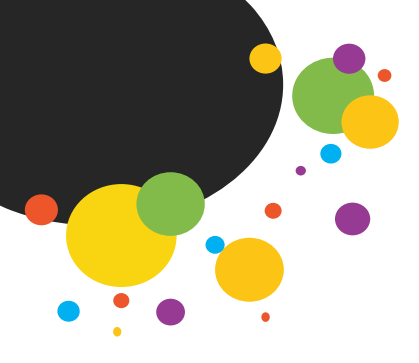

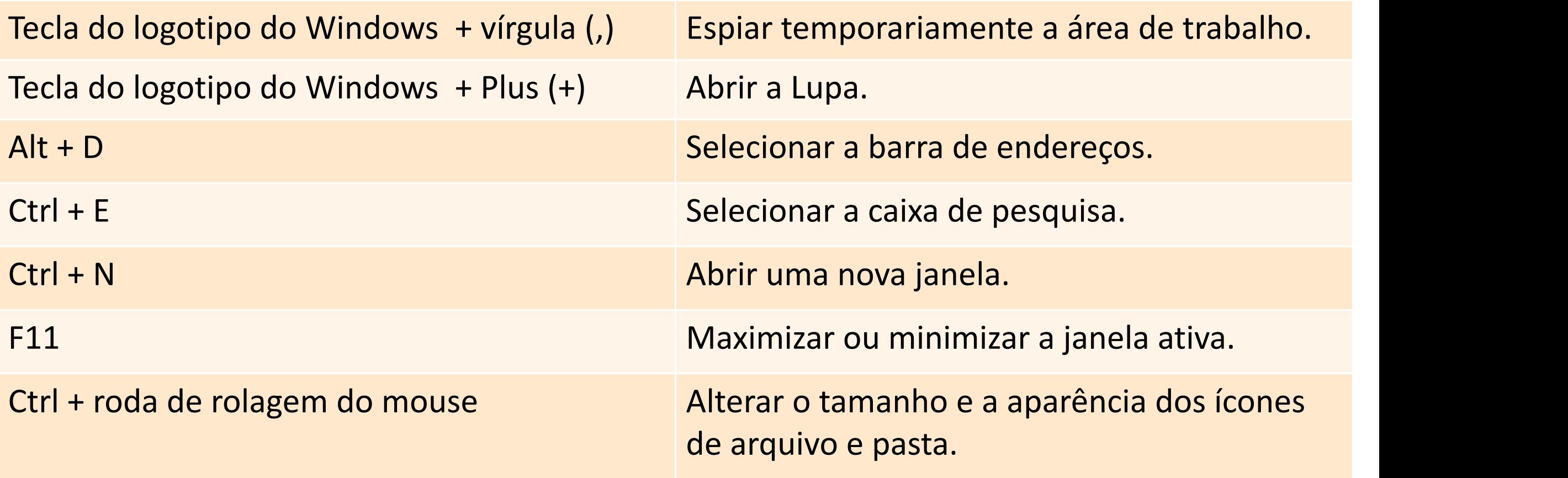

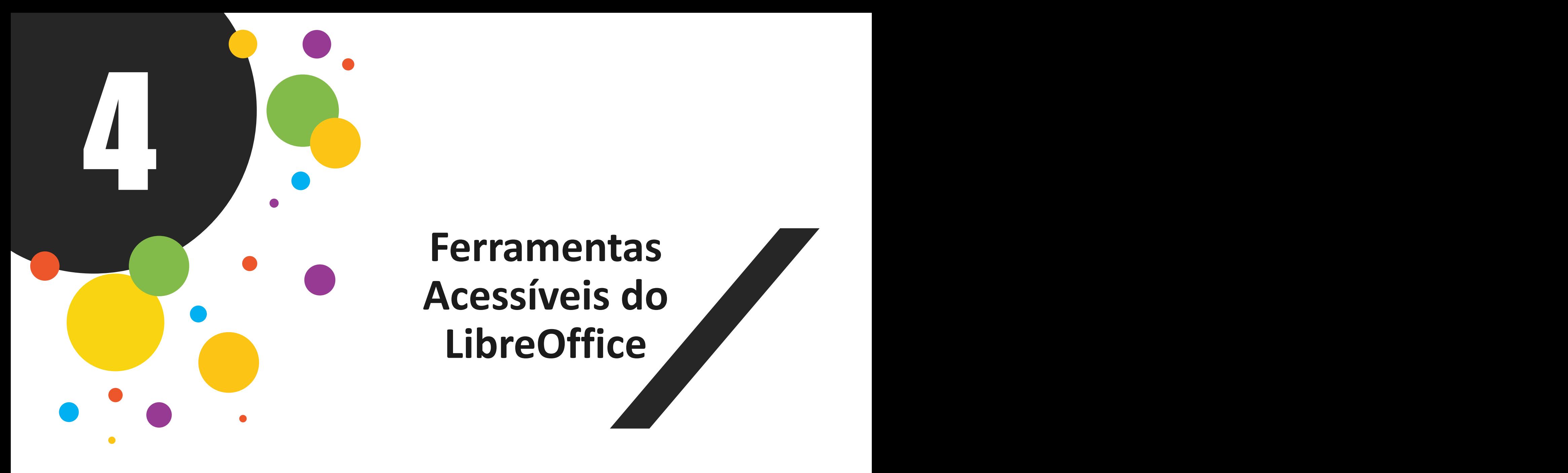

# **Ferramentas Acessíveis do LibreOffice**

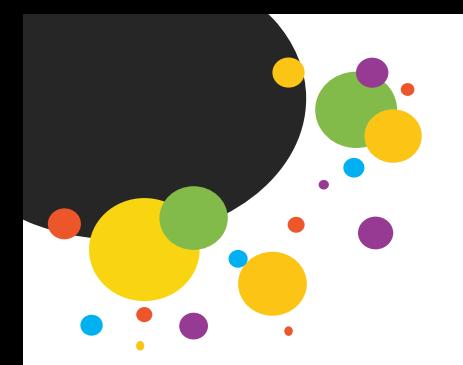

### Contrastes da Aplicação

Ferramentas - Opções - LibreOffice - Cores da Interface

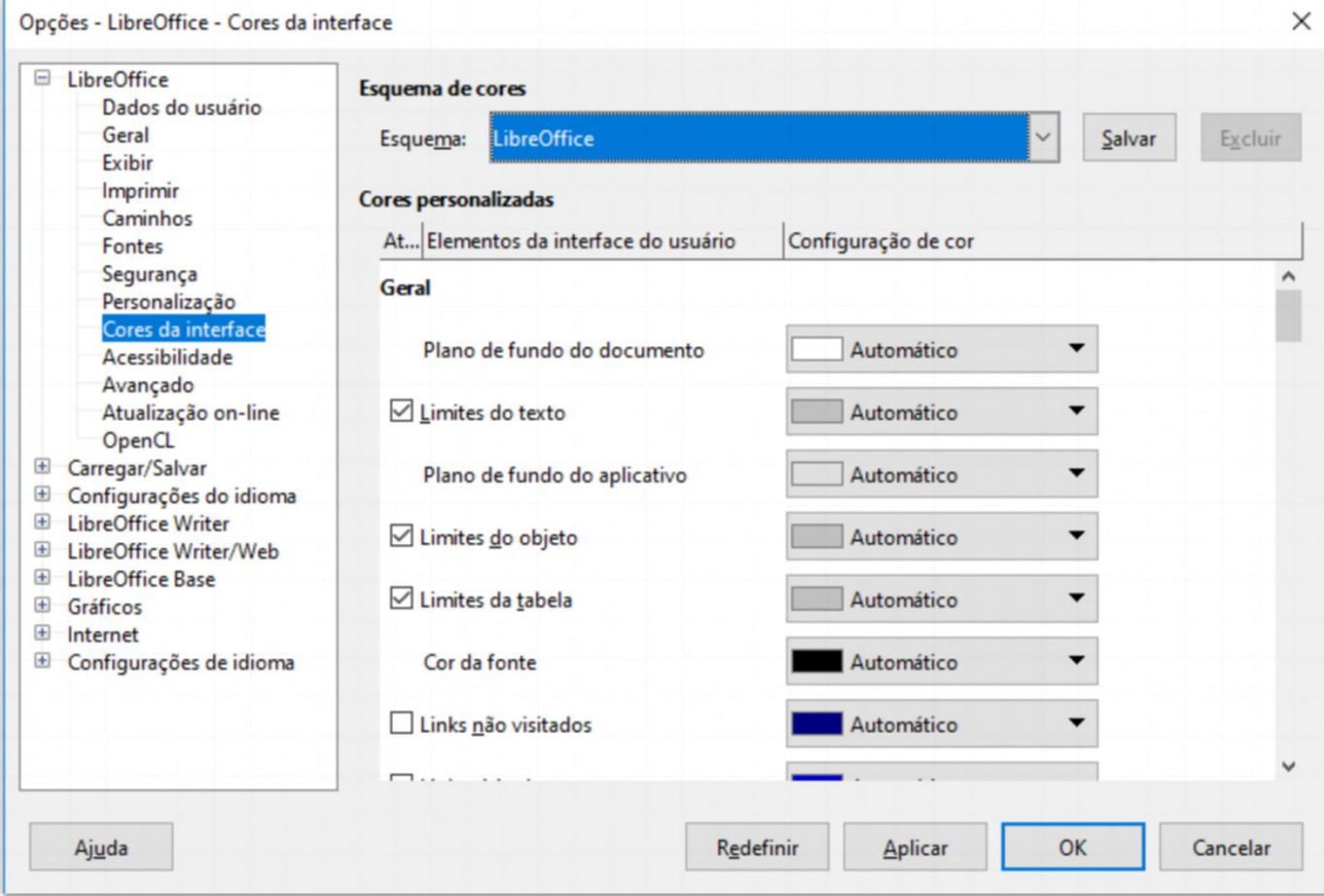

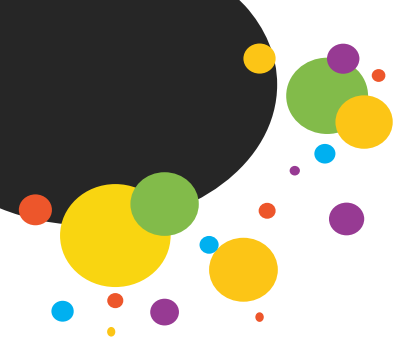

### Atalhos de Acessibilidade

#### Tecla F6

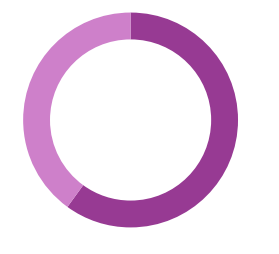

- Usado para mudar o foco e efetuará os pelos seguintes design to b jet os:
	- barra de menu
	- todas as barras de
	- ferramentas de cima para baixo e da esquerda para a direita
	- todas as janelas livres da esquerda para a direita
	- documento

#### Atalhos de Acessibilidade Tecla Esc fecha um sub-menu aberto, uma barra de ferramentas, ou a janela livre Shift+F6 - alternar<br>os objetos na de anticipativo de anticipativo de anticipativo de anticipativo de anticipativo de anticipativo<br>atual. os objetos na direção oposta Tecla F10 para alternar com a barra de menu. Tecla Enter para executar o ícone selecionado Você pode usar as setas para percorrer os menus

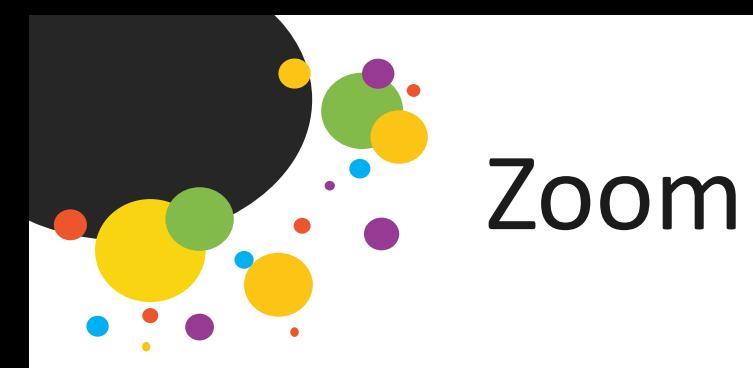

#### Para aumentar a área de trabalho

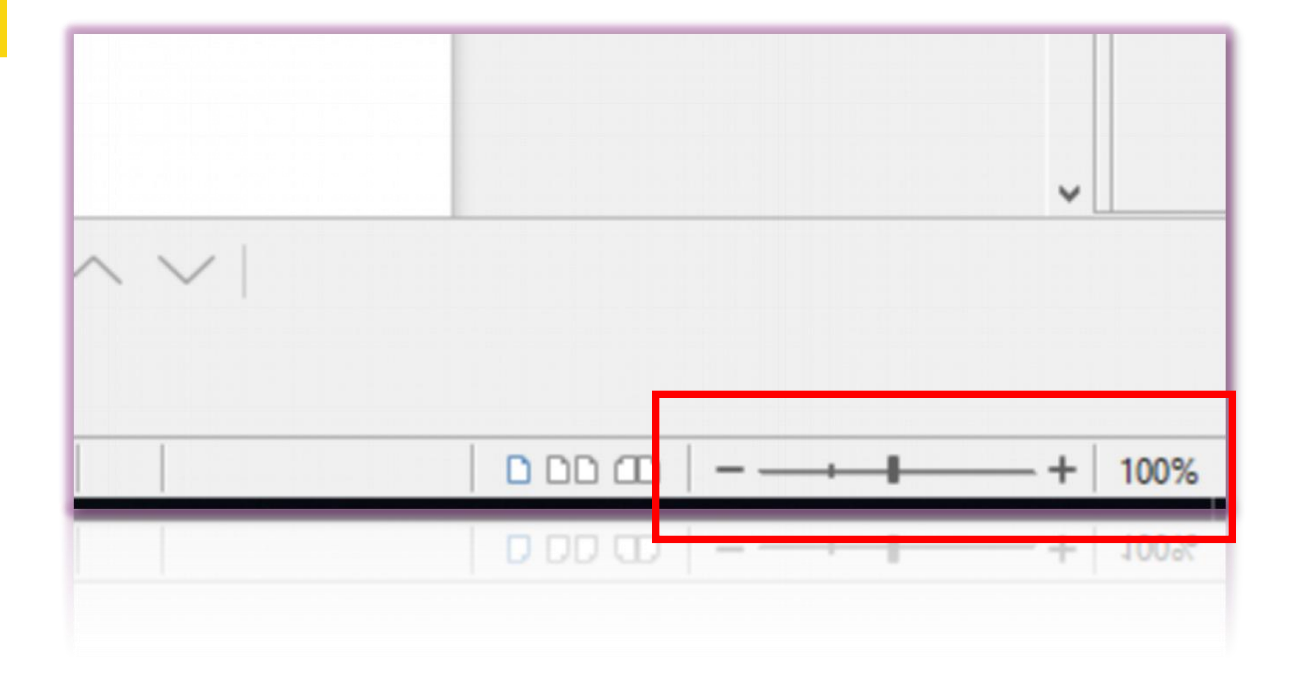

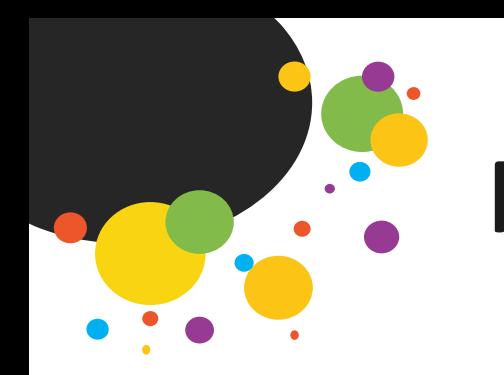

### Fonte de libras

• Para instalar o alfabeto em libras no seu computador e baixar o arquivo no link:

https://culturasurda.net/2015/02/19/fonte-libras/

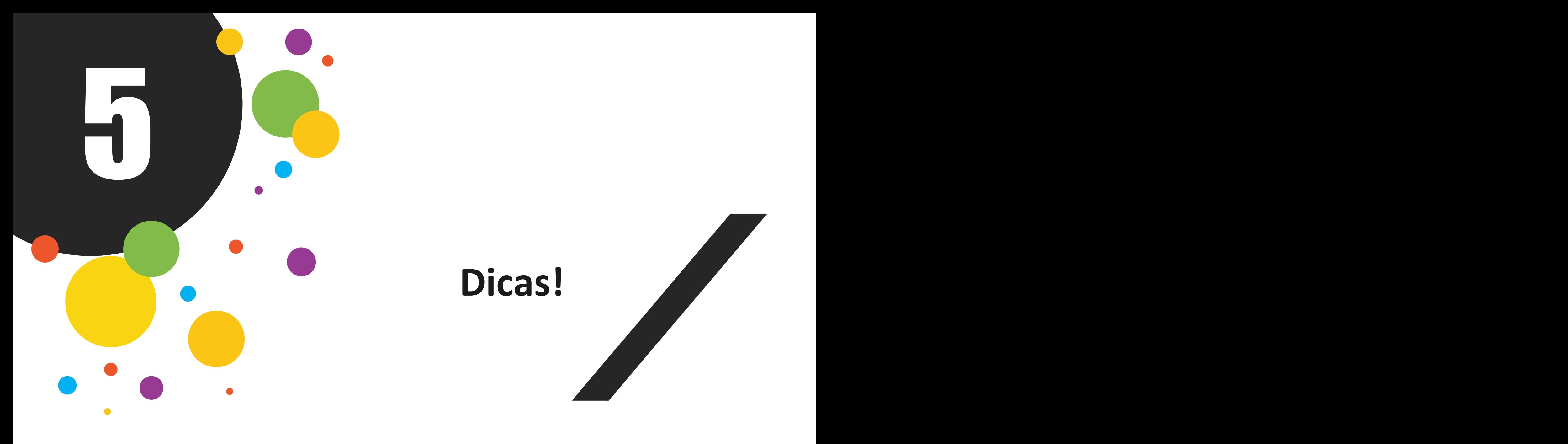

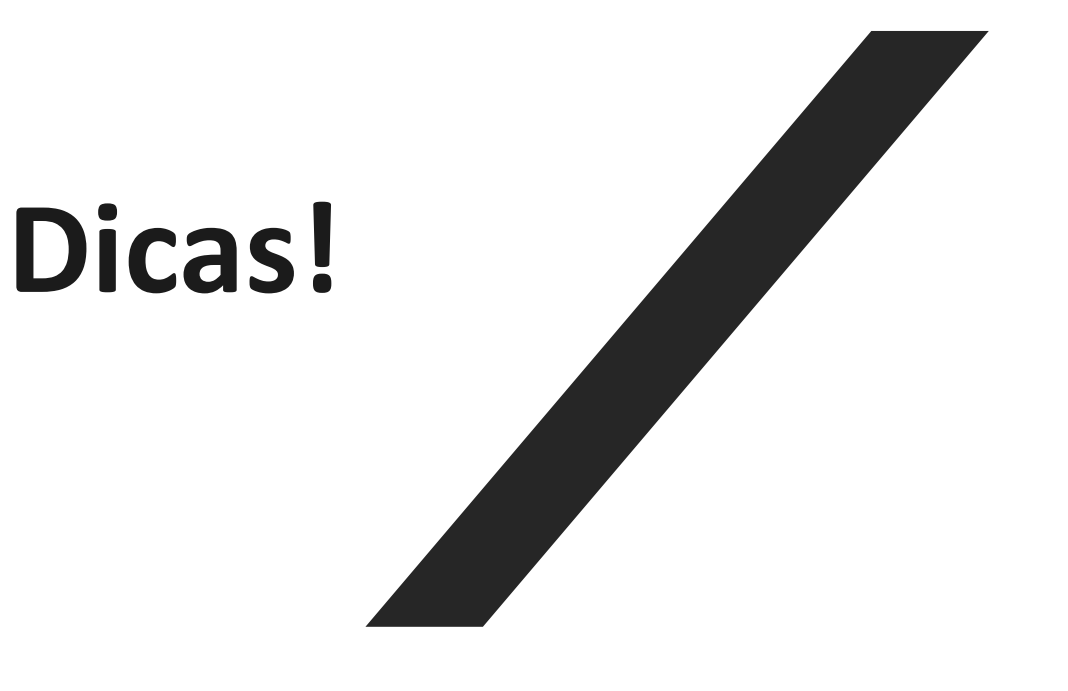

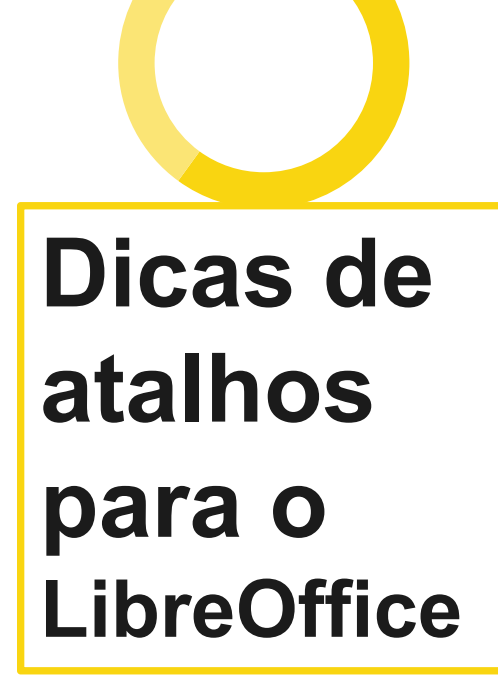

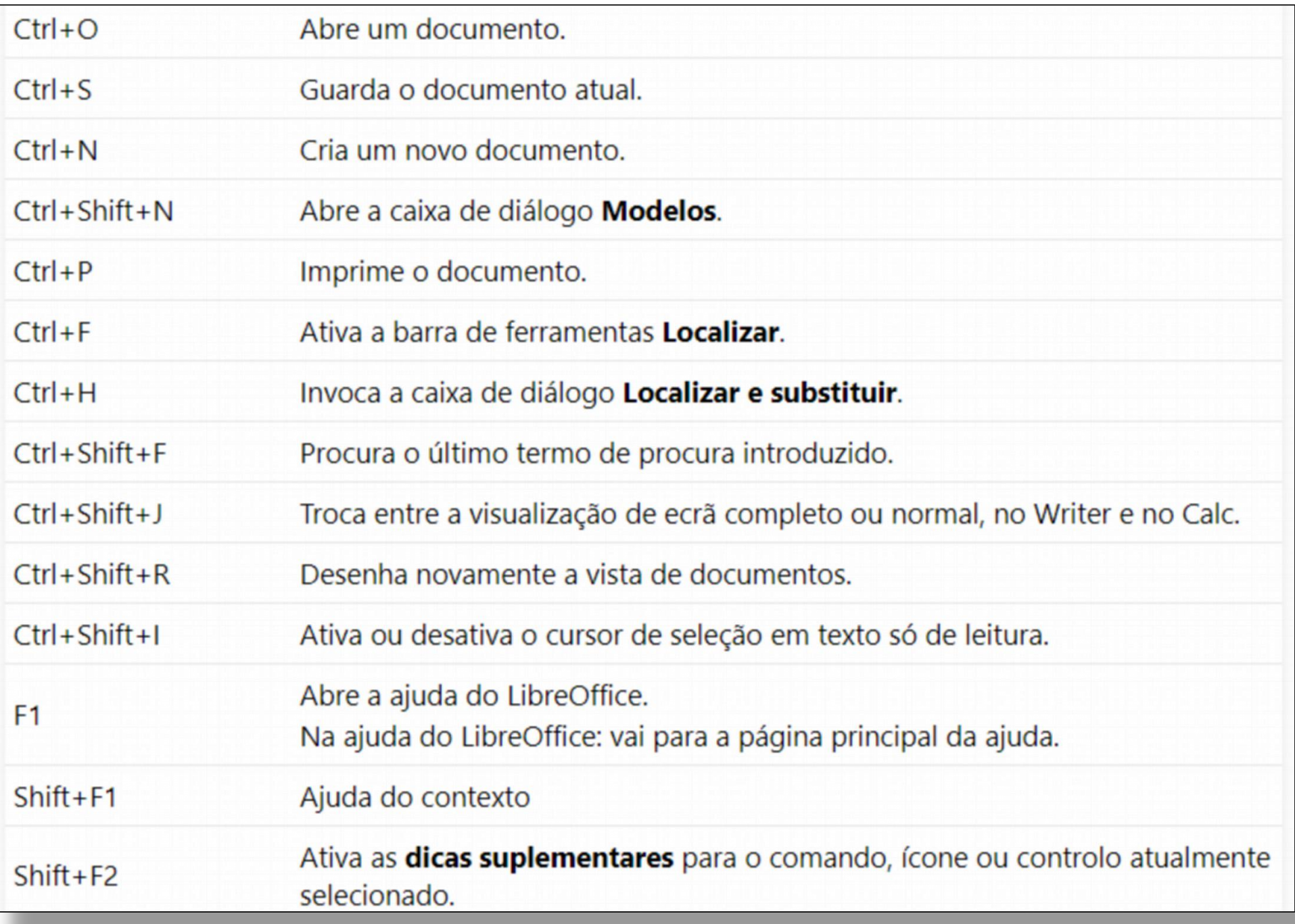

# **Dicas de atalhos para o LibreOffice**

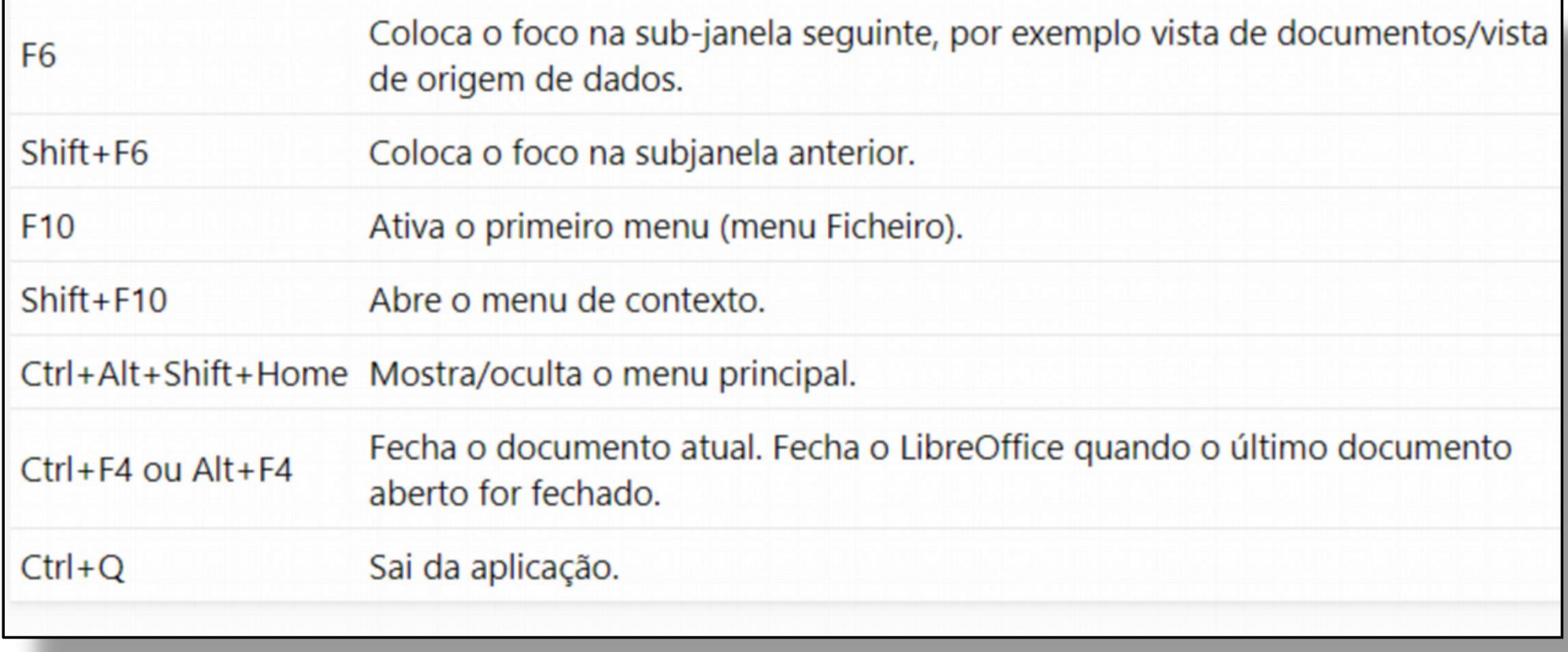

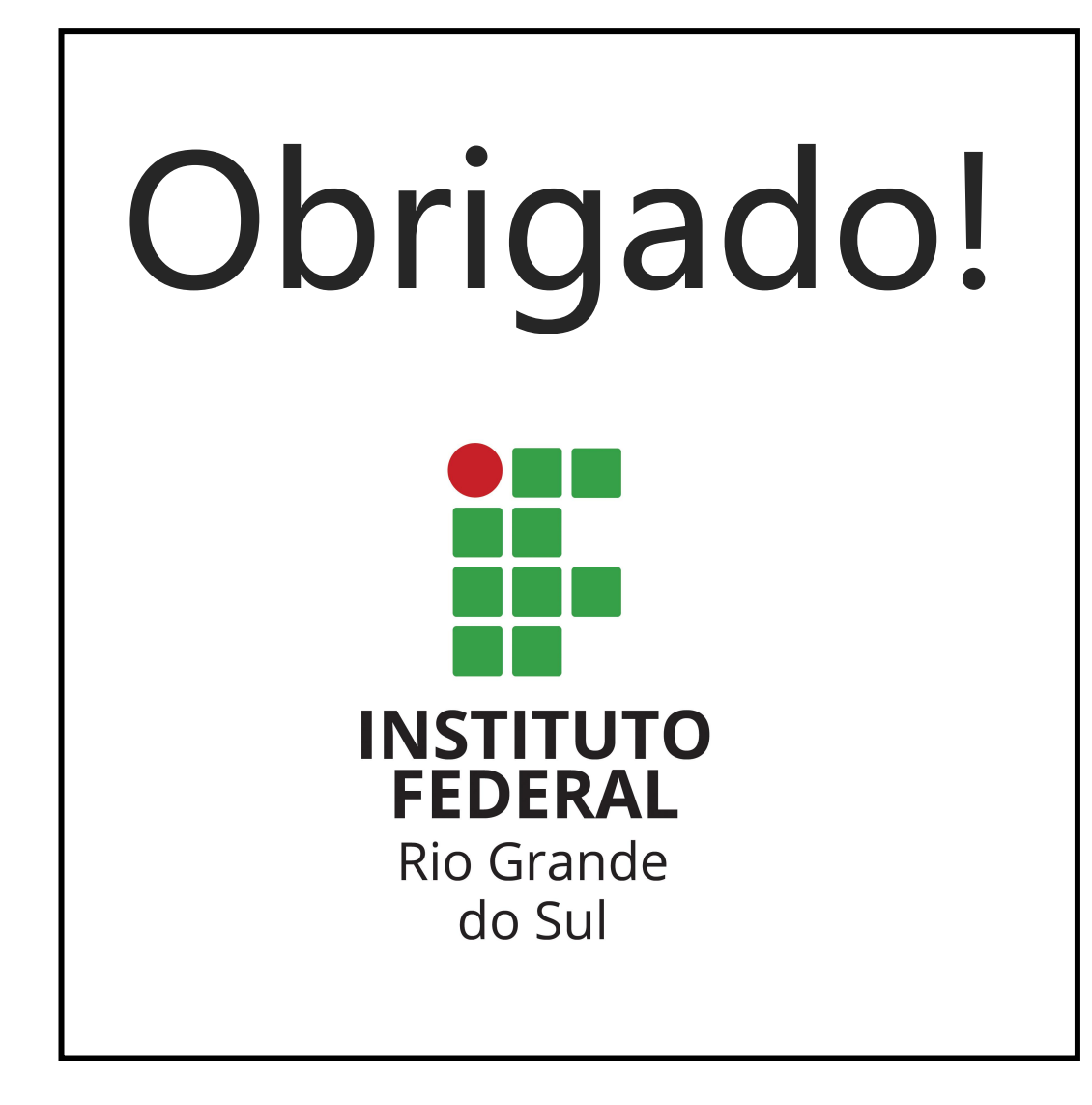

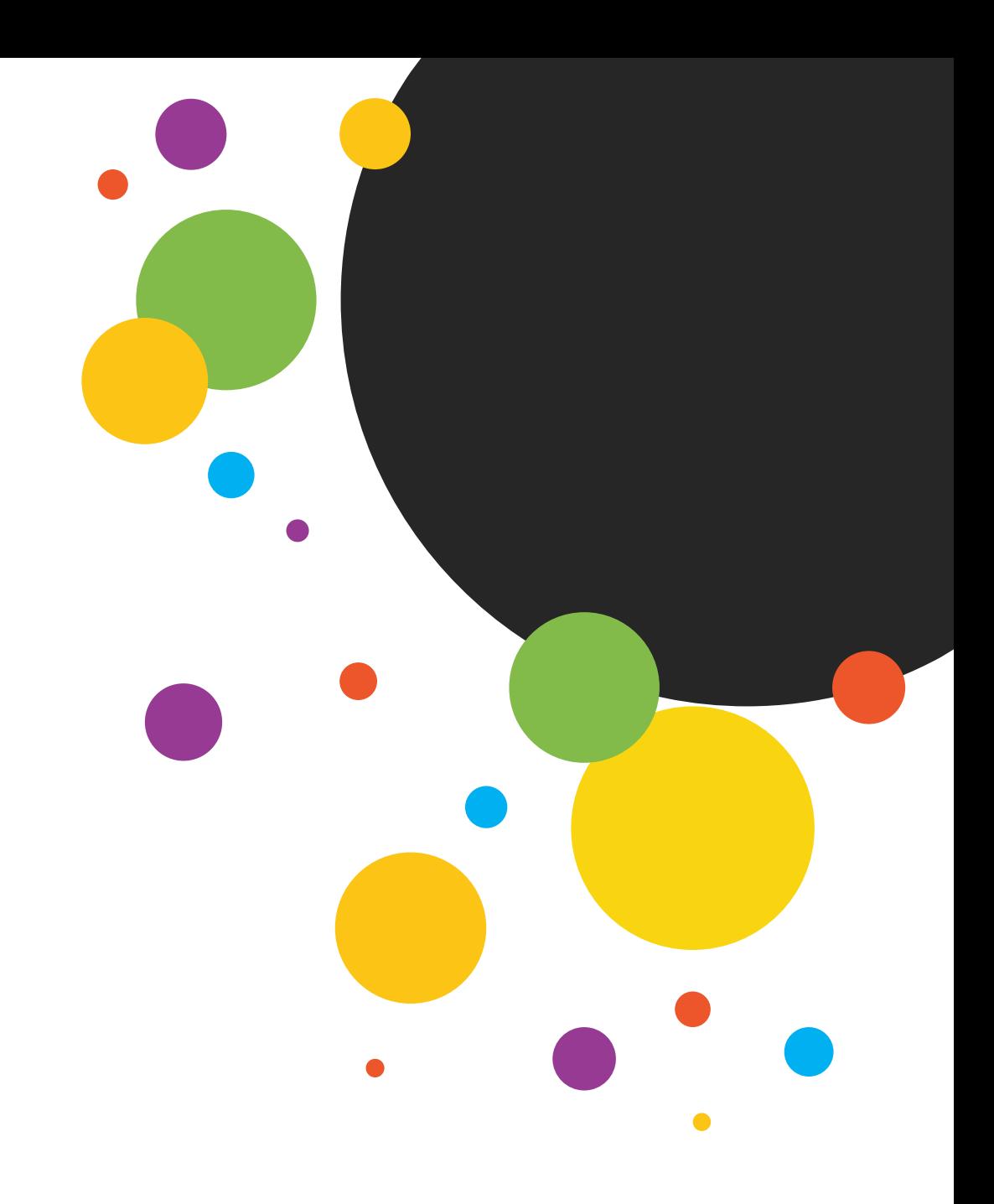

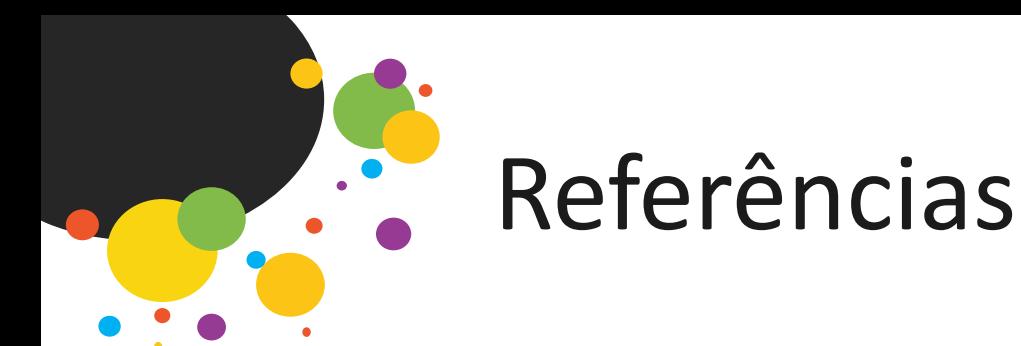

https://docs.microsoft.com/pt-br/windows/configuration/windows-10-accessibility-for-itpros

https://support.microsoft.com/pt-br/help/22806/windows-10-narrator-keyboard-commands-touch gestures

https://support.microsoft.com/pt-br/help/27928/windows-10-make-windows-easier-to-see

https://help.libreoffice.org/6.3/pt/text/shared/guide/accessibility.html?&DbPAR=SHARED&System=WIN

https://pt-br.libreoffice.org/ajuda/acessibilidade/

http://www.assistiva.com.br/tassistiva.html